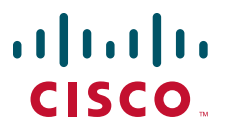

### **QUICK START GUIDE**

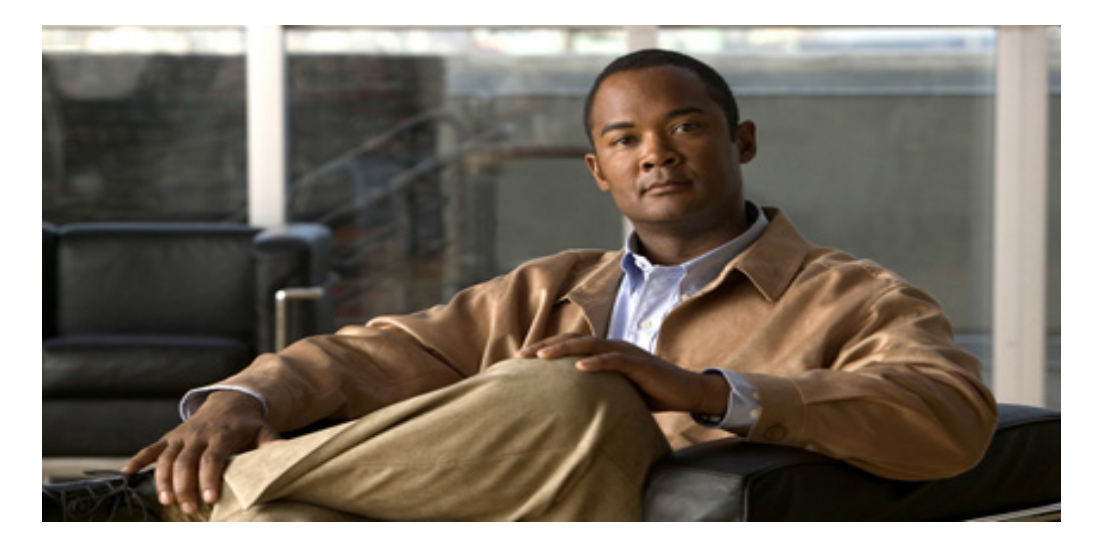

## **Cisco Prime Infrastructure 1.2 Quick Start Guide**

- [About This Guide, page 2](#page-1-0)
- [Product Overview, page 2](#page-1-1)
- [Key Features, page 3](#page-2-0)
- [About Cisco Prime Infrastructure Licensing, page 6](#page-5-0)
- [Pre-Installation Tasks, page 10](#page-9-0)
- [Upgrading Cisco Prime Infrastructure, page 20](#page-19-0)
- [Installing Cisco Prime Infrastructure, page 24](#page-23-0)
- [Getting Started, page 26](#page-25-0)
- [Installation Tasks for the Prime Infrastructure Plug and Play Gateway, page 26](#page-25-1)
- [Navigation and Documentation Reference, page 31](#page-30-0)
- [Uninstalling Cisco Prime Infrastructure, page 31](#page-30-1)
- [Related Documentation, page 31](#page-30-2)
- [Obtaining Documentation and Submitting a Service Request, page 32](#page-31-0)

### **Revised: 25 June 2013, OL-28937-01**

### **SUPPLEMENTAL LICENSE AGREEMENT FOR CISCO SYSTEMS NETWORK MANAGEMENT SOFTWARE: CISCO PRIME INFRASTRUCTURE**

**IMPORTANT-READ CAREFULLY**: This Supplemental License Agreement ("SLA") contains additional limitations on the license to the Software provided to Customer under the End User License Agreement between Customer and Cisco. Capitalized terms used in this SLA and not otherwise defined herein shall have the meanings assigned to them in the End User License Agreement. To the extent that there is a conflict among any of these terms and conditions applicable to the Software, the terms and conditions in this SLA shall take precedence.

By installing, downloading, accessing or otherwise using the Software, Customer agrees to be bound by the terms of this SLA. If Customer does not agree to the terms of this SLA, Customer may not install, download or otherwise use the Software.

#### ADDITIONAL LICENSE RESTRICTIONS:

- **•** Installation and Use. The Software components are provided to Customer solely to install, update, supplement, or replace existing functionality of the applicable Network Management Software product. Customer may install and use the following Software components:
	- **–** Cisco Prime Infrastructure: May be installed on a server in Customer's network management environment.

For each Software license granted, customers may install and run the Software on a single server to manage the number of network devices and codecs specified in the license file provided with the Software, or as specified in the Software License Claim Certificate. Customers whose requirements exceed the network device and codec limits must purchase upgrade licenses or additional copies of the Software. The network device and codec limits are enforced by license registration.

**•** Reproduction and Distribution. Customers may not reproduce nor distribute the Software.

DESCRIPTION OF OTHER RIGHTS AND LIMITATIONS.

Refer to the Cisco Systems, Inc. End User License Agreement.

# <span id="page-1-0"></span>**1 About This Guide**

This guide explains how to install Prime Infrastructure 1.2.

This guide is targeted to administrators who configure, monitor, and maintain Prime Infrastructure, and troubleshoot problems that may occur. These administrators must be familiar with VMware OVA applications, virtualization concepts and virtualized environments.

For detailed information about configuring and managing this product, see *[Cisco Prime Infrastructure 1.2 User Guide](http://www.cisco.com/en/US/docs/net_mgmt/prime/infrastructure/1.2/user/guide/prime_infra_ug.html)*.

# <span id="page-1-1"></span>**2 Product Overview**

Prime Infrastructure provides a single integrated solution for comprehensive lifecycle management of the wired/wireless access, campus, and branch networks, and rich visibility into end-user connectivity and application performance assurance issues. Cisco Prime Infrastructure accelerates the rollout of new services, secure access and management of mobile devices, making "Bring Your Own Device" (BYOD) a reality for corporate IT. Tightly coupling client awareness with application performance visibility and network control, Cisco Prime Infrastructure helps ensure uncompromised end-user quality of experience. Deep integration with the Cisco Identity Services Engine (ISE) further extends this visibility across security and policy-related problems, presenting a complete view of client access issues with a clear path to solving them.

Prime Infrastructure is organized into a lifecycle workflow that includes the following high-level task areas:

- **•** Design—The design phase focuses on the overall design of feature or device patterns or *templates*. The design area is where you create reusable design patterns such as configuration templates. Prime Infrastructure provides predefined templates, but you can also create your own. These patterns and templates are intended for use in the deployment phase of the lifecycle.
- **•** Deploy—The deployment phase focuses on deploying previously defined designs or *templates* into your network. The deploy area is where you specify how to deploy features, making use of the templates created in the design phase. The deploy phase allows you to push configurations defined in your templates to one or many devices.
- **•** Operate—The Operate area is where you monitor your network on a daily basis, as well as perform other day-to-day or ad hoc operations relating to network device inventory and configuration management. The Operate tab contains dashboards, the Device Work Center, and the tools you need for day-to-day monitoring, troubleshooting, maintenance, and operations.
- **•** Report—Prime Infrastructure also provides reports that you can use to monitor the system and network health as well as troubleshoot problems. The Prime Infrastructure Report Launchpad provides report access and scheduling for all types of reporting functions.
- **•** Administration—The Administration area is where you specify system configuration settings, manage access control, and specify data collection settings.

# <span id="page-2-0"></span>**3 Key Features**

[Table 1](#page-2-1) details the key features of Prime Infrastructure.

<span id="page-2-1"></span>*Table 1 Prime Infrastructure: Key Features* 

| <b>Feature</b>                     | <b>Benefits</b>                                                                                                    |  |  |  |
|------------------------------------|----------------------------------------------------------------------------------------------------|--|--|--|
| <b>Global Platform</b>             |                                                                                                    |  |  |  |
| Operational Efficiency             | Streamlined workflows that facilitate design, deploy, and operate lifecycle tasks which align<br>with user roles.                                                                                                    |  |  |  |
|                                    | Contextual dashboards and 360 views display only the most relevant information for fast<br>and efficient troubleshooting                                                                                                    |  |  |  |
|                                    | Flexible user experience accommodates novice and experienced IT administrators, reducing<br>$\bullet$<br>the investment in multiple tools                                                                                                    |  |  |  |
|                                    | Cisco Prime Infrastructure Toolbar client widget for real-time at-a-glance updates of<br>network status from your browser or Microsoft Outlook clients.                                                                                                    |  |  |  |
|                                    | Cisco Prime Infrastructure mobile application for Apple iOS devices enables fingertip access<br>to view, troubleshoot, and resolve network issues anywhere and anytime.                                                                                               |  |  |  |
| Integrated Cisco Best<br>Practices | Integration with Cisco knowledge base to ensure optimal service and support, product<br>updates, best practices and reports to improve network availability                                                                                                    |  |  |  |
|                                    | Support of new Cisco platforms and technologies the day they ship                                                                                                    |  |  |  |
|                                    | Smart Interactions streamline service request creation reducing time required to fix<br>problems                                                                                                    |  |  |  |
| <b>Improved Operations</b>         | • Flexible virtual machine and physical appliance solutions provide cost effective, easy to<br>install options for small to global enterprise class networks                                                                                                    |  |  |  |
|                                    | Built-in high availability maximizes uptime for services delivery and improves operational<br>$\bullet$<br>efficiency                                                                                                    |  |  |  |
| Administration                     | Role-based access control provides flexibility to segment the network into one or more<br>$\bullet$<br>virtual domains controlled by a single Cisco Prime Infrastructure platform. Virtual domains<br>help deploy both large, multisite networks and managed services |  |  |  |
|                                    | Flexible AAA allow for local, RADIUS, TACACS+, or Single Sign-on options                                                                                                    |  |  |  |

### *Table 1 Prime Infrastructure: Key Features (continued)*

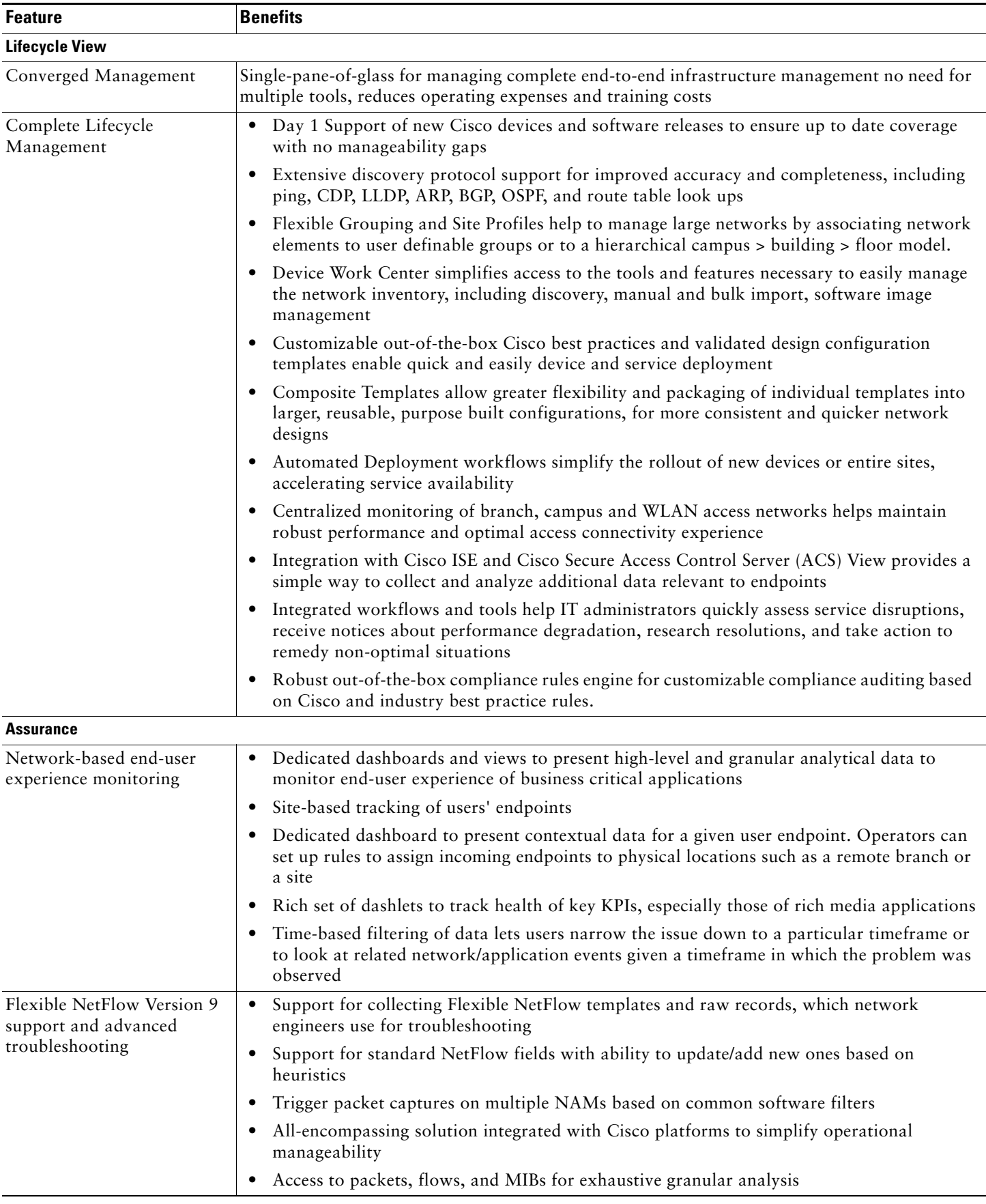

*Table 1 Prime Infrastructure: Key Features (continued)*

| <b>Feature</b>                                                     | <b>Benefits</b>                                                                                                    |  |
|--------------------------------------------------------------------|----------------------------------------------------------------------------------------------------|--|
| Configuration/monitoring<br>templates                              | • Predefined collection plans to collect application response time, traffic analysis, and<br>Real-time Transport Protocol (RTP) metrics                                                                                                    |  |
|                                                                    | Option to extend predefined collection plans by including more metrics coming in as part<br>$\bullet$<br>of NetFlow records                                                                                                    |  |
|                                                                    | Predefined device/interface health templates to collect KPI for monitoring health of network<br>elements                                                                                                    |  |
|                                                                    | Threshold templates to monitor key indicators and alert the operator/engineer of any<br>anomalies                                                                                                    |  |
|                                                                    | • NAM configuration templates to configure NAM devices' system and monitoring<br>parameters                                                                                                    |  |
|                                                                    | • Removes the complexity involving setting of complex data sources and collecting the right<br><b>KPIs</b>                                                                                                    |  |
|                                                                    | Good categorization of metrics into device health, application health, and thresholds helps<br>the user in organizing and planning for data collection more efficiently                                                                                                   |  |
| Dedicated dashboard for<br>voice, video monitoring and<br>analysis | Analysis of voice, video and real-time transport protocol (RTP) traffic in general at branch<br>$\bullet$<br>or individual user level                                                                                                    |  |
|                                                                    | Multiple data sources for voice video analysis, including Network Analysis Module and<br>$\bullet$<br>Medianet                                                                                                    |  |
|                                                                    | Monitor RTP conversations at branch and client levels<br>$\bullet$                                                                                                    |  |
| <b>Classic View - Wireless</b>                                     |                                                                                                    |  |
| Support for WLC 7.3 release                                        | Supports new hardware and software features introduced in WLC 7.3 release. This includes<br>$\bullet$<br>WLC 8500 controller, virtual WLC platforms, AP 2600, AP 1550 with EPON interface, HA<br>with sub-second failover, Proxy Mobile IPv6 and other features.          |  |
| Next Generation Maps                                               | New maps engine supports high resolution images with much improved pan & zoom<br>$\bullet$<br>controls. Search within Maps is also supported. The new maps combined with search offers<br>a faster and smoother navigation experience with quicker access to information. |  |
| Automatic Hierarchy<br>Creation                                    | Automatically create maps and assign APs to maps using regular expressions. This feature<br>$\bullet$<br>automates the tedious work of creating campus>building>floor hierarchies and assigning<br>APs to the floor.                                                      |  |
| Auto-Switch Port Tracing                                           | Ability to automatically identify the Cisco switch and port information for a rogue AP<br>$\bullet$<br>connected to the Cisco switch, which allows quickly identifying and mitigating the threat<br>posed by a rogue AP.                                                  |  |
| Third Party Support                                                | Ability to discover and monitor third-party (non-Cisco) switches that support RFC 1213<br>and wireless controllers/access points from Aruba Networks.                                                                                                    |  |
| <b>Branch and WAN</b>                                              |                                                                                                    |  |
| Configuration Management                                           | Feature Configuration Templates for: DMVPN, GETVPN, ACL, and ScanSafe<br>$\bullet$                                                                                                    |  |
|                                                                    | Device Level Support (Device Work Center) for: DMVPN, GETVPN, ACL, EIGRP, RIP,<br>$\bullet$<br>OSPF, Static Routes, Ethernet Interfaces, NAT, and Zone Based Firewall                                                                                                    |  |

For detailed information about Cisco Prime Infrastructure features, see the *[Cisco Prime Infrastructure 1.2 User Guide](message URL http://www.cisco.com/en/US/docs/net_mgmt/prime/infrastructure/1.2/user/guide/prime_infra_ug.html)*.

# <span id="page-5-0"></span>**4 About Cisco Prime Infrastructure Licensing**

You purchase licenses to access the Prime Infrastructure features required to manage your network. Each license also controls the number of devices or device interfaces you can manage using those features.

You need a base license and the corresponding feature licenses (such as the assurance or the lifecycle license) to get full access to the respective Prime Infrastructure features to manage a set number of devices or interfaces.

If you have installed Prime Infrastructure for the first time you may access the lifecycle and assurance features using the built-in evaluation license that is available by default. The default evaluation license is valid for 60 days for 100 devices and 150 interfaces. You can send a request to [ask-prime-infrastructure@cisco.com](mailto:ask-prime-infrastructure@cisco.com) if:

- **•** You need to extend the evaluation period
- **•** You need to increase the device count or interface limit
- **•** You already have a particular feature license and need to evaluate the other feature licenses

You will need to purchase the base license and the corresponding feature license before the evaluation license expires.

You purchase the following licenses based on the features you are required to access:

- **•** Base License—Each Prime Infrastructure management node requires a single base license as a pre requisite for adding feature licenses.
- **•** Lifecycle license—The lifecycle license type is based on the number of managed devices. The lifecycle license provides full access to the following Prime Infrastructure lifecycle management features:
	- **–** Device configuration management and archiving
	- **–** Software image management
	- **–** Basic health and performance monitoring
	- **–** Troubleshooting

You need to order a single base license, and then purchase lifecycle licenses as necessary to access the Prime Infrastructure lifecycle management features. Lifecycle licenses are available in bundle sizes of 25, 50, 100, 500, 1000, 2500, 5000, and 10000 devices and can be combined.

- **•** Assurance license—The Assurance license is based on the number of NetFlow monitored interfaces. The Assurance license provides access to the following Assurance management features in Prime Infrastructure:
	- **–** End-to-end application, network, and end-user experience visibility
	- **–** Multi-NAM management
	- **–** Monitoring of WAN optimization

You order a single base license, and then purchase assurance licenses as necessary. Assurance licenses are available in bundle sizes of 50, 100, 500, 1000, and 5000 interfaces and can be combined.

**•** Special PAM-15 license—The Special PAM-15 license is a stand-alone license for commercial use. This license allows you to access a maximum of 15 managed devices and NetFlow monitored interfaces, in any combination. If you need to add more devices or interfaces you must purchase additional lifecycle or assurance licenses with part numbers that support 50 or more interfaces.

For more information about:

- **•** Cisco Prime Infrastructure features, see the *Cisco Prime Infrastructure 1.2 User Guide* at [http://www.cisco.com/en/US/products/ps12239/products\\_user\\_guide\\_list.html.](http://www.cisco.com/en/US/products/ps12239/products_user_guide_list.html)
- **•** Ordering Prime Infrastructure licenses, the *Prime Infrastructure Ordering Guide* at [http://www.cisco.com/en/US/products/ps12239/products\\_data\\_sheets\\_list.html](http://www.cisco.com/en/US/prod/collateral/netmgtsw/ps6504/ps6528/ps12239/guide_c07-714720.html).

## **Understanding License Files Delivered with Prime Infrastructure**

The following tables explain which license files are provided with Prime Infrastructure based on the PIDs you order. Prime Infrastructure 1.1 and 1.2 are product bundles that provide license files for multiple products.

The Prime Infrastructure 1.2 (bundle) includes:

- **•** Prime Infrastructure 1.2 (product) replaces Cisco Prime NCS 1.1 and NCS (WAN) 1.1
- **•** Prime LMS 4.2

The Prime Infrastructure 1.1 (bundle) includes:

- **•** Prime NCS 1.1
- **•** Prime NCS (WAN) 1.1
- **•** Prime LMS 4.2

#### *Table 2 Prime Infrastructure 1.2 Part Numbers and License Files*

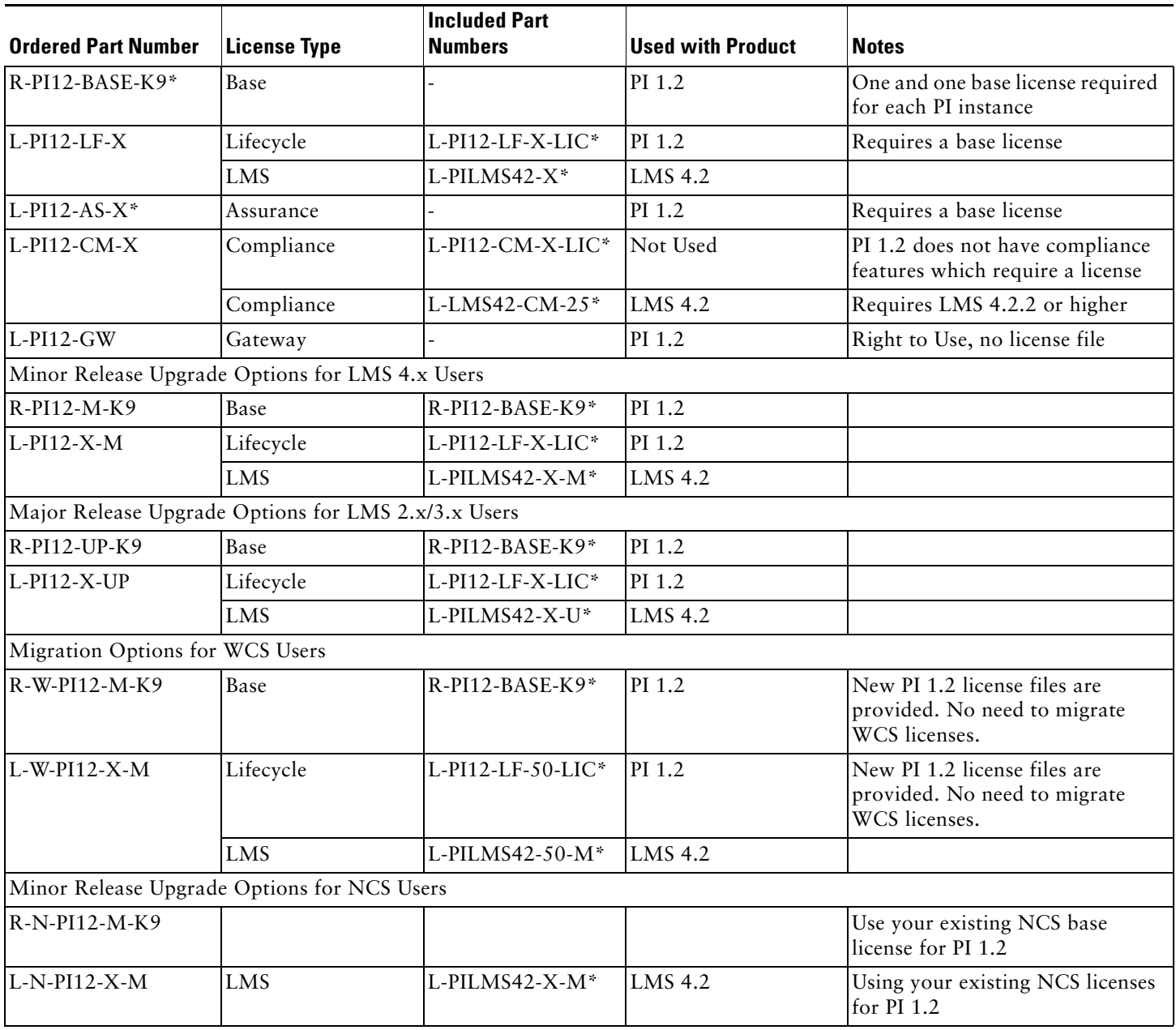

### *Table 2 Prime Infrastructure 1.2 Part Numbers and License Files*

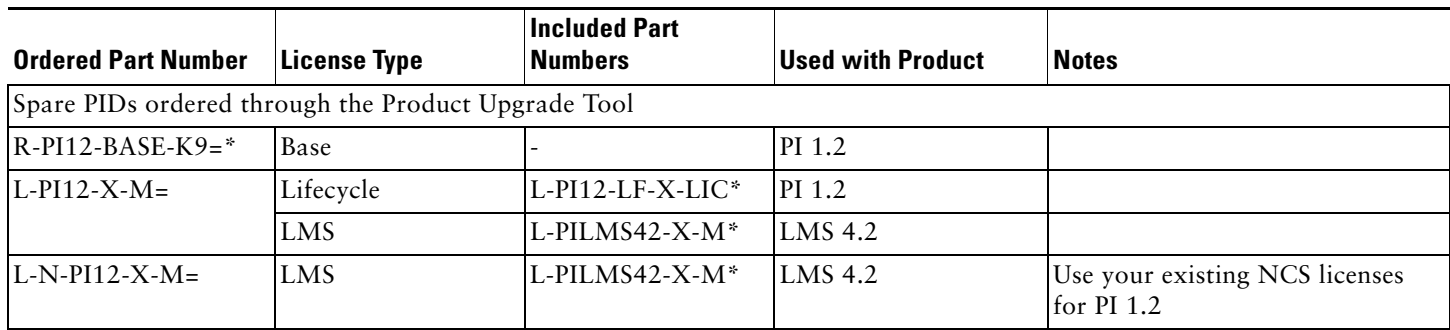

\* PID that provides a PAK for claim of license file.

#### *Table 3 Prime Infrastructure 1.1 Part Numbers and License Files*

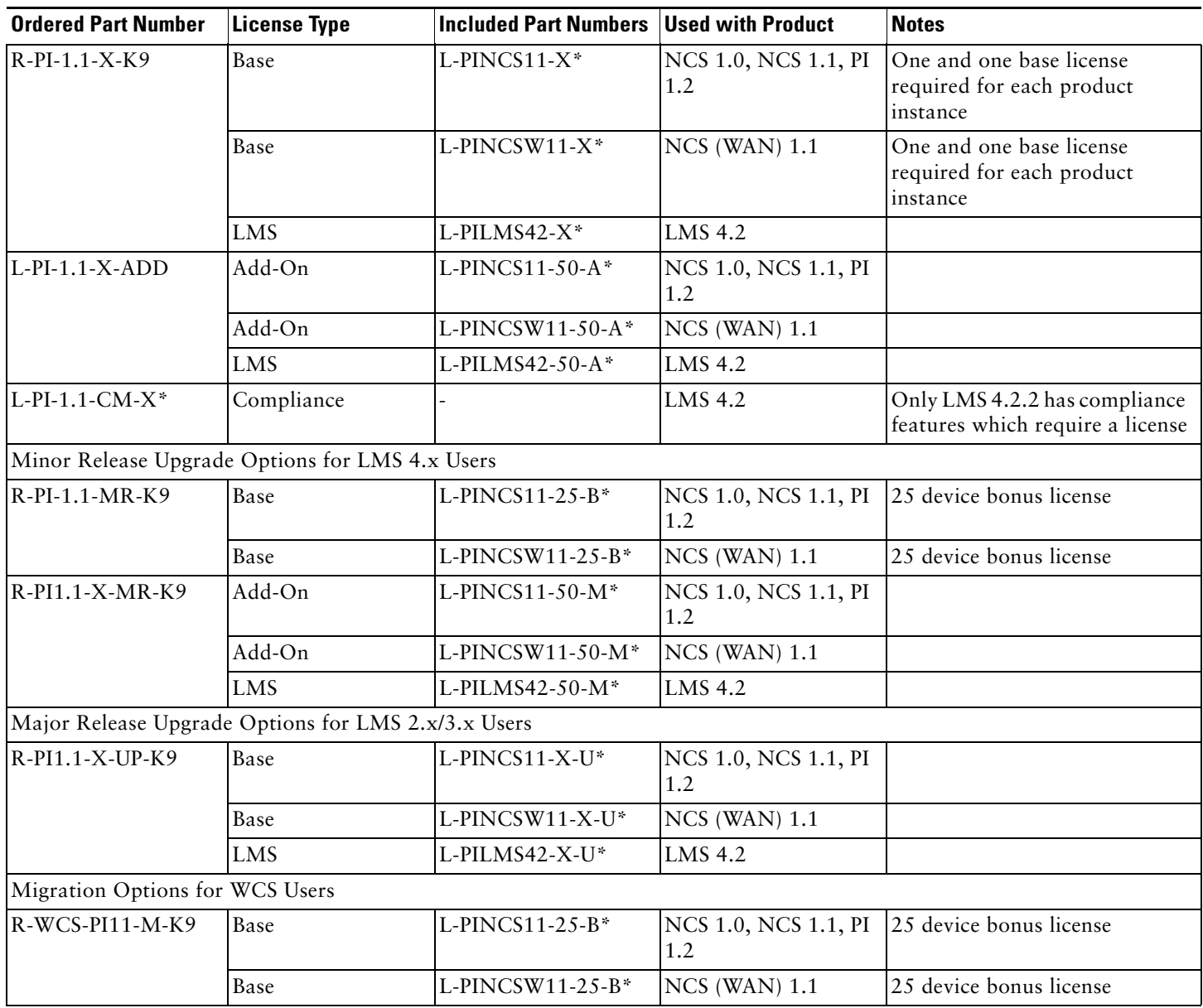

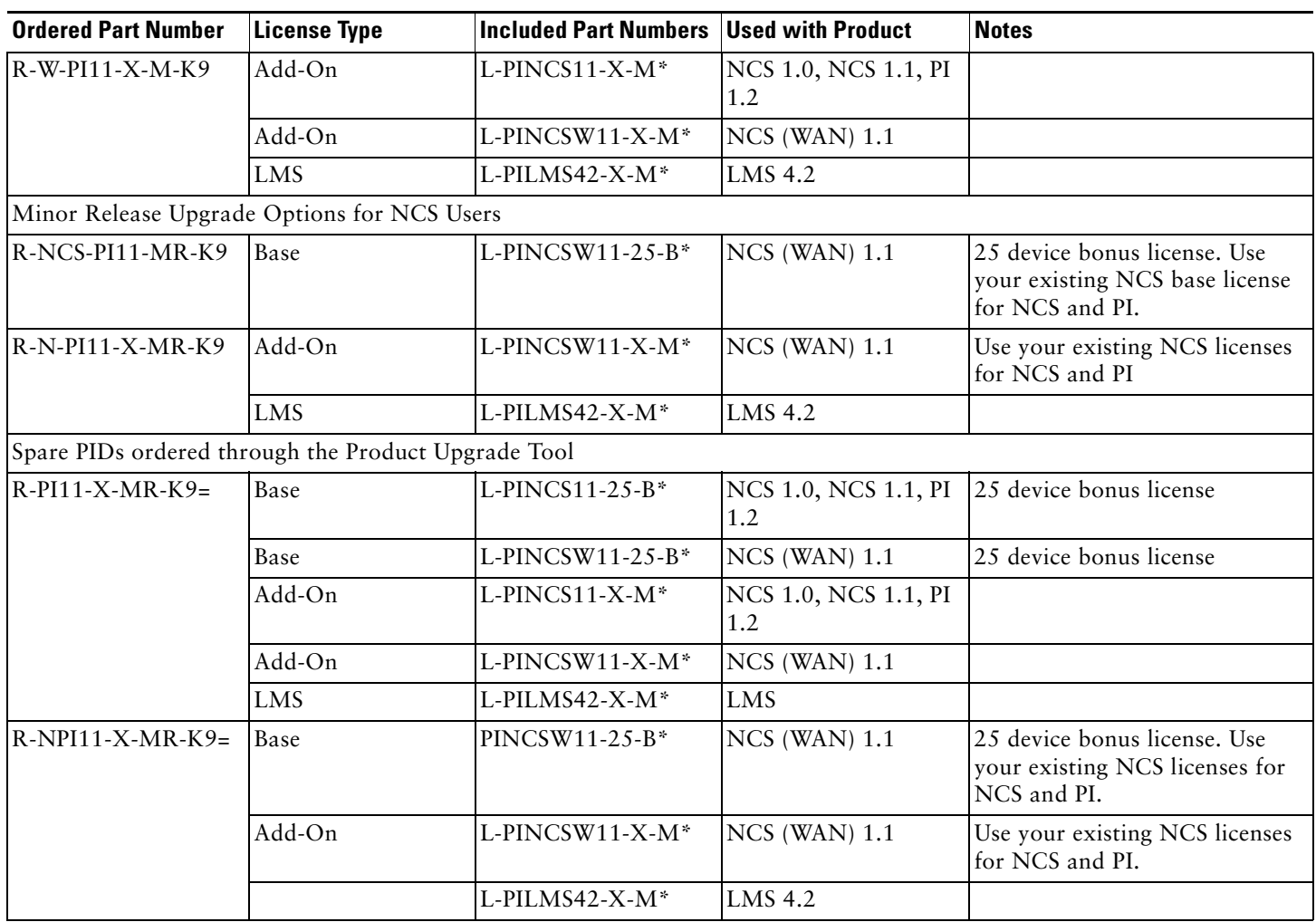

#### *Table 3 Prime Infrastructure 1.1 Part Numbers and License Files*

# 

**Note** It is important that you use the correct license file with the correct product (for example, do not attempt to use an LMS license file with Prime Infrastructure 1.2). For non-upgrade purchases, you receive an equal number of licenses for each product in the bundle. There is never a need to convert a license intended for one product to another product (for example, convert an LMS license file to Prime Infrastructure 1.2). In the case of upgrades you receive all the necessary license files. In some cases you may not need a new license file for a given product, because your existing license files continue to work. For example, all licenses obtained with Cisco Prime NCS 1.0 continue to work with Prime NCS 1.1 and Prime Infrastructure 1.2. However, due to a bug (CSCue51282), you will not be able to add newly purchased Prime Infrastructure lifecycle or assurance licenses until you first apply a Prime Infrastructure 1.2 base license.\_ You can order the Prime Infrastructure 1.2 base license at no charge using regular ordering or the product upgrade tool if you have a valid service contract.\_ For regular ordering, order the top level part number R-PI12-K9 with base option R-PI12-BASE-K9.\_ When using the product upgrade tool order R-PI12-BASE-K9=.

Cisco Prime NCS and Prime Infrastructure license files are node locked using the standard Cisco Unique Device Identifier (UDI) for a physical appliance and a Virtual Unique Device Identifier (VUDI) for a virtual appliance. You can find the UDI or VUDI in the Prime Infrastructure web interface by choosing Administration > Licenses.

In some cases you might need to request a license re-host; for example, if you reinstall the product on a new system or virtual machine or you perform a migration upgrade. To re-host licenses, email a request to licensing@cisco.com and include your UDI or VUDI details and existing license details.

## **Understanding Cisco Prime Infrastructure Device Licensing Entitlement**

You are entitled to use any combination of the products included with Cisco Prime Infrastructure 1.2 to manage up to the number of devices for which you have purchased licenses. Each product receives a full device count license; but still the entitlement is as described, even though this could potentially be exceeded given there is no common license pool being used. Only a single device license is consumed even if you choose to manage a given device with more than one of the included products

The following figure shows a hypothetical example, where Prime Infrastructure has been licensed for 50 devices. Two products are being used:

- **•** Prime Infrastructure 1.2 is managing four APs and three switches.
- LMS 4.2 is managing three routers, plus the three switches managed by Prime Infrastructure 1.2.

In this example, ten device licenses of the entitlement are being used, and 40 are not used.

*Figure 1 Sample Device Licensing Entitlement*

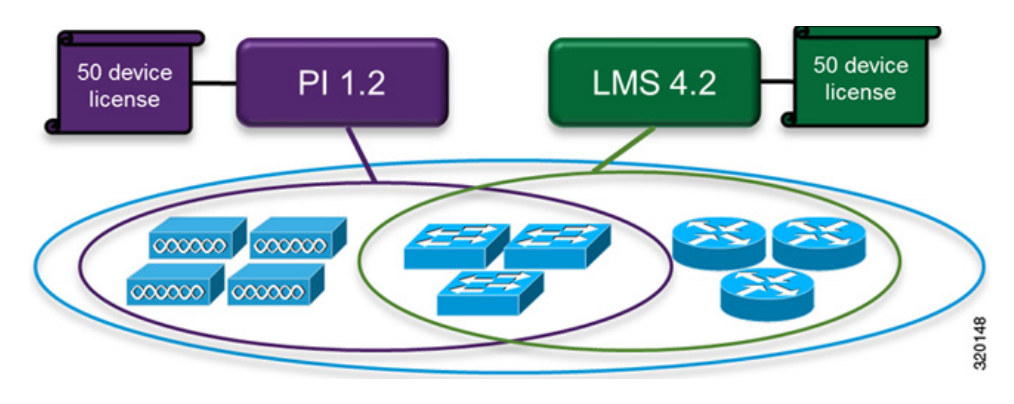

# <span id="page-9-0"></span>**5 Pre-Installation Tasks**

Before installing Prime Infrastructure, complete the tasks in the following sections.

## <span id="page-9-1"></span>**System Requirements**

### **Server Requirements (for VMware ESXi environment)**

VMware ESXi Server software is required on the server. Version 5.0 is required for the Large and Extra Large OVAs. Version 4.1 will work with Small and Medium OVAs, but 5.0 is preferred. Prime Infrastructure 1.2 has not been tested with VMware ESXi Server versions later than 5.0.

Prime Infrastructure can be installed as a pre-sized virtual appliance (OVA) on your own server. The minimum server requirements for each of the Prime Infrastructure OVA options are as follows:

- **•** Small OVA (requires ESXi 4.1 or 5.0):
	- **–** RAM—8 GB
	- **–** Disk Space—200 GB
	- **–** Processors—4 virtual CPUs
- Medium OVA (requires ESXi 4.1 or 5.0):
	- **–** RAM—12 GB
	- **–** Disk space—300 GB
	- **–** Processors—4 virtual CPUs
- **•** Large OVA (requires VMware ESXi 5.0):
	- **–** RAM—16 GB
	- **–** Disk Space—400 GB
	- **–** Processors—16 virtual CPUs
- **•** Extra Large OVA (requires VMware ESXi 5.0):
	- **–** RAM—24 GB
	- **–** Disk Space—1.2 TB
	- **–** Processors—16 virtual CPUs

For hard disks of all sizes, I/O throughput must be greater than 200 MB per second.

Prime Infrastructure is also available as a hardware appliance, which comes pre-installed with the Large OVA and has the following specifications:

- **–** RAM—16 GB
- **–** Disk Space—900 GB
- **–** Processors—16 virtual CPUs

### **Web Client Requirements**

- **•** Hardware—A Mac or Windows laptop or desktop compatible with one of the supported browsers:
	- **–** Google Chrome 19.0 or later is required. Prime Infrastructure 1.2 has been tested with versions up to 21 only.
	- **–** Microsoft Internet Explorer 8.0 or 9.0, with Adobe Flash and Google Chrome Frame plugins
	- **–** Mozilla Firefox 13, 14, or ESR 10.x ??
- **•** Display resolution—Set the screen resolution to 1024 x 768 or higher.
- **•** Adobe Flash Player—For Prime Infrastructure features to work properly, you must install Adobe Flash Player 10.2.2 or later on the client machine. Download and install the latest version of the [Adobe Flash Player from the Adobe website](http://get.adobe.com/flashplayer/).

## **Scaling Prime Infrastructure**

Prime Infrastructure comes with a variety of server installation options (see [System Requirements, page 10](#page-9-1)). You will want to ensure that you have selected an option appropriate for the size and complexity of your network.

[Table 4](#page-11-0) gives the maximum number of devices, clients, and events you can manage with Prime Infrastructure when it is installed alone using a pre-sized virtual appliance (OVA) on your own server.

<span id="page-11-0"></span>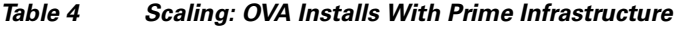

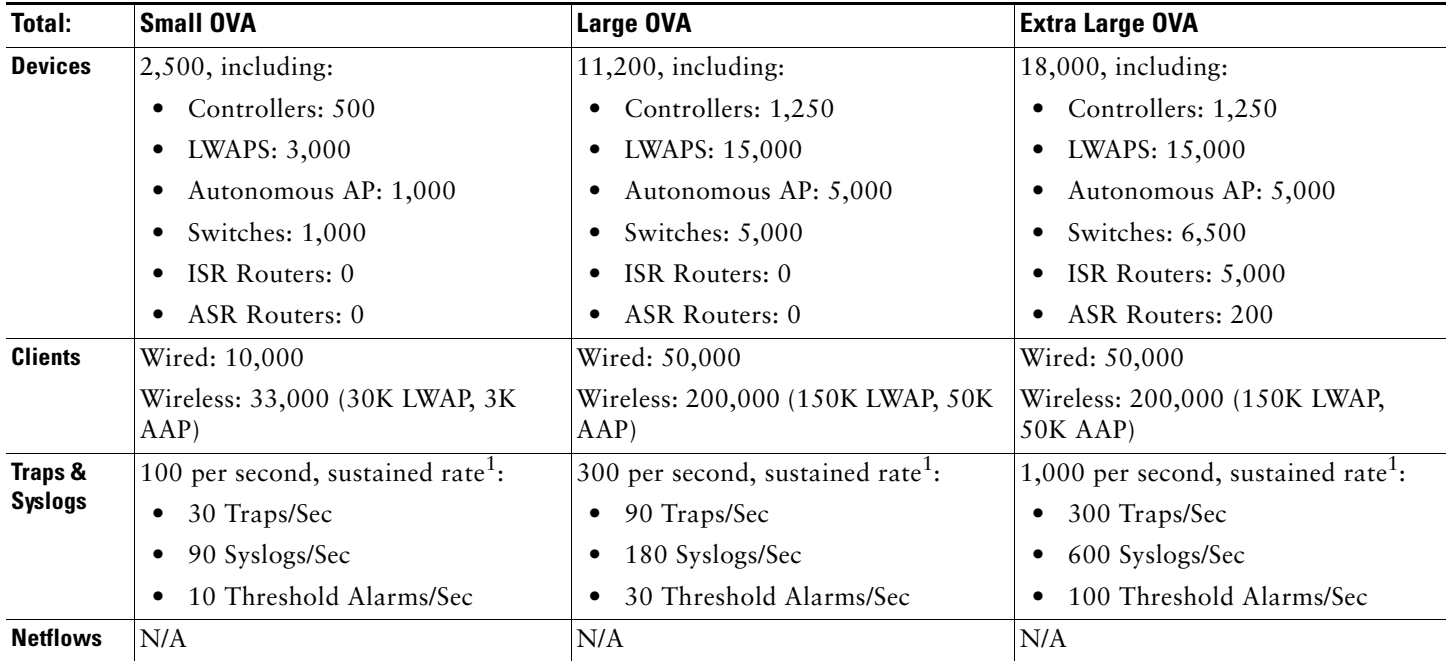

<span id="page-11-1"></span>1. Burst rate is 5 times the sustained rate. Each burst lasts for 10 seconds and repeats every hour.

[Table 5](#page-11-2) gives scaling information for Prime Infrastructure when it is installed on Large or Extra Large OVAs and Appliance licenses are applied.

<span id="page-11-2"></span> $\frac{1}{\textit{Table 5}}$ **Scaling: OVA Installs With Prime Infrastructure and Assurance** 

| <b>Total</b>   | Large OVA                            | <b>Extra Large OVA</b>                 |
|----------------|--------------------------------------|----------------------------------------|
| <b>Devices</b> | $5,500$ including:                   | 18,000, including:                     |
|                | Controllers: 500<br>$\bullet$        | • Controllers: $1,250$                 |
|                | <b>LWAPS: 5,000</b><br>$\bullet$     | LWAPS: 15,000<br>$\bullet$             |
|                | Autonomous AP: 2,500<br>$\bullet$    | Autonomous AP: 5,000                   |
|                | • Switches: $2,500$                  | • Switches: $6,500$                    |
|                | ISR Routers: 0<br>$\bullet$          | ISR Routers: 5,000<br>٠                |
|                | ASR Routers: 0<br>$\bullet$          | ASR Routers: 200<br>٠                  |
| <b>Clients</b> | Wired: 25,000                        | Wired: 50,000                          |
|                | Wireless: 75,000 (50K LWAP, 25K AAP) | Wireless: 200,000 (150K LWAP, 50K AAP) |

### *Table 5 Scaling: OVA Installs With Prime Infrastructure and Assurance (continued)*

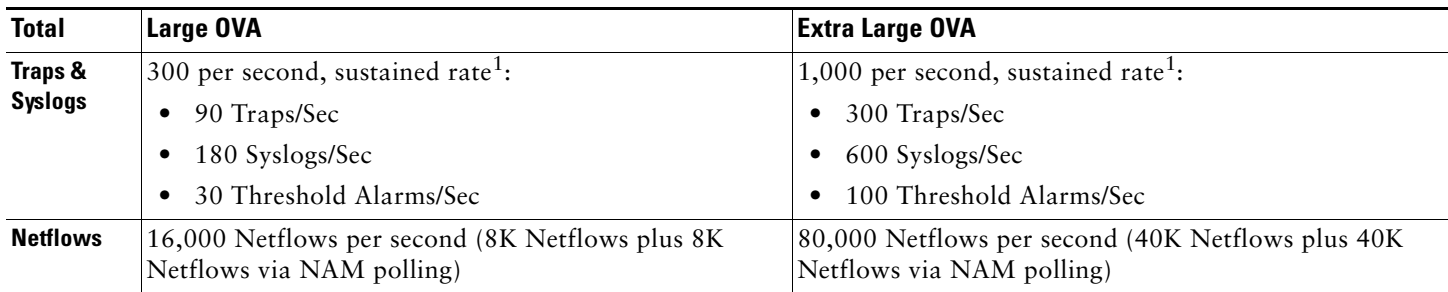

1. Burst rate is 5 times the sustained rate. Each burst lasts for 10 seconds and repeats every hour.

[Table 6](#page-12-0) gives scaling information for Prime Infrastructure when pre-installed on a hardware appliance, with and without Assurance licenses.

#### <span id="page-12-0"></span>Table 6 **Scaling: Pre-Installed On Hardware Appliance**

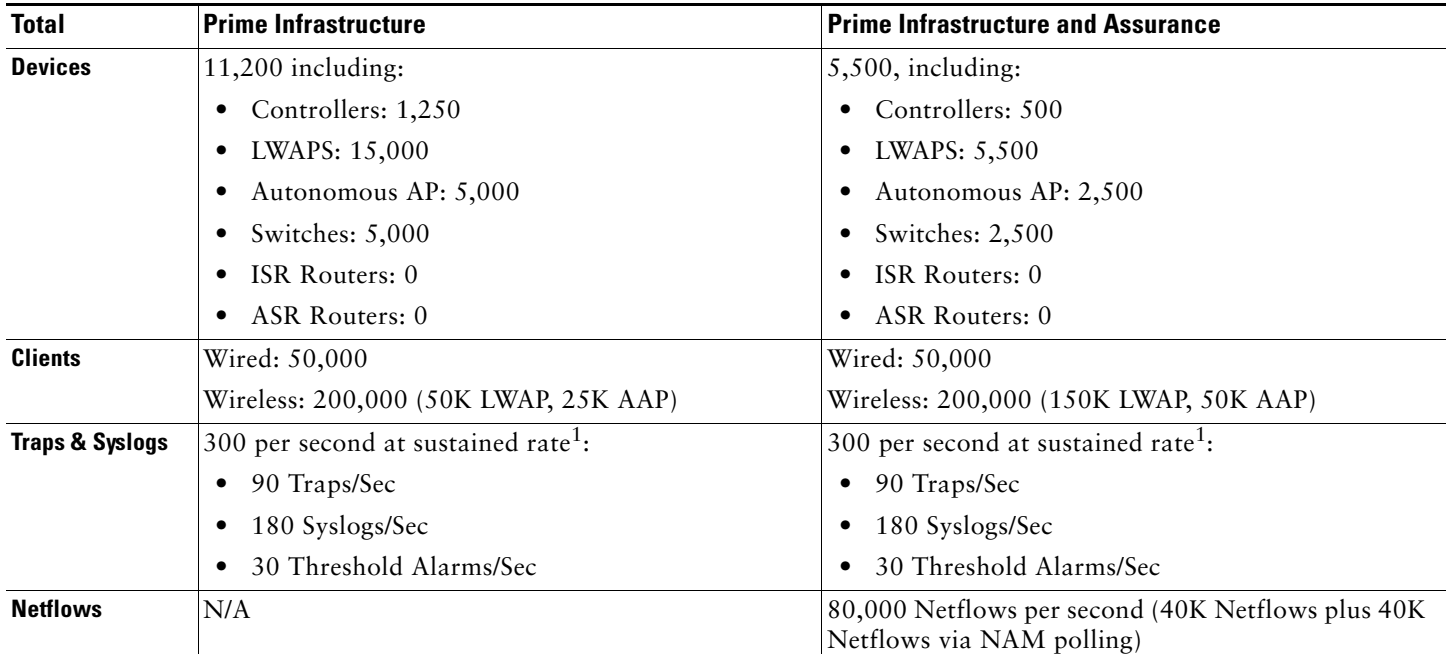

1. Burst rate is 5 times the sustained rate. Each burst lasts for 10 seconds and repeats every hour.

## **Ports Used**

The following ports are used by Prime Infrastructure and Assurance. These ports must be open in firewalls.

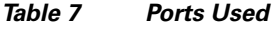

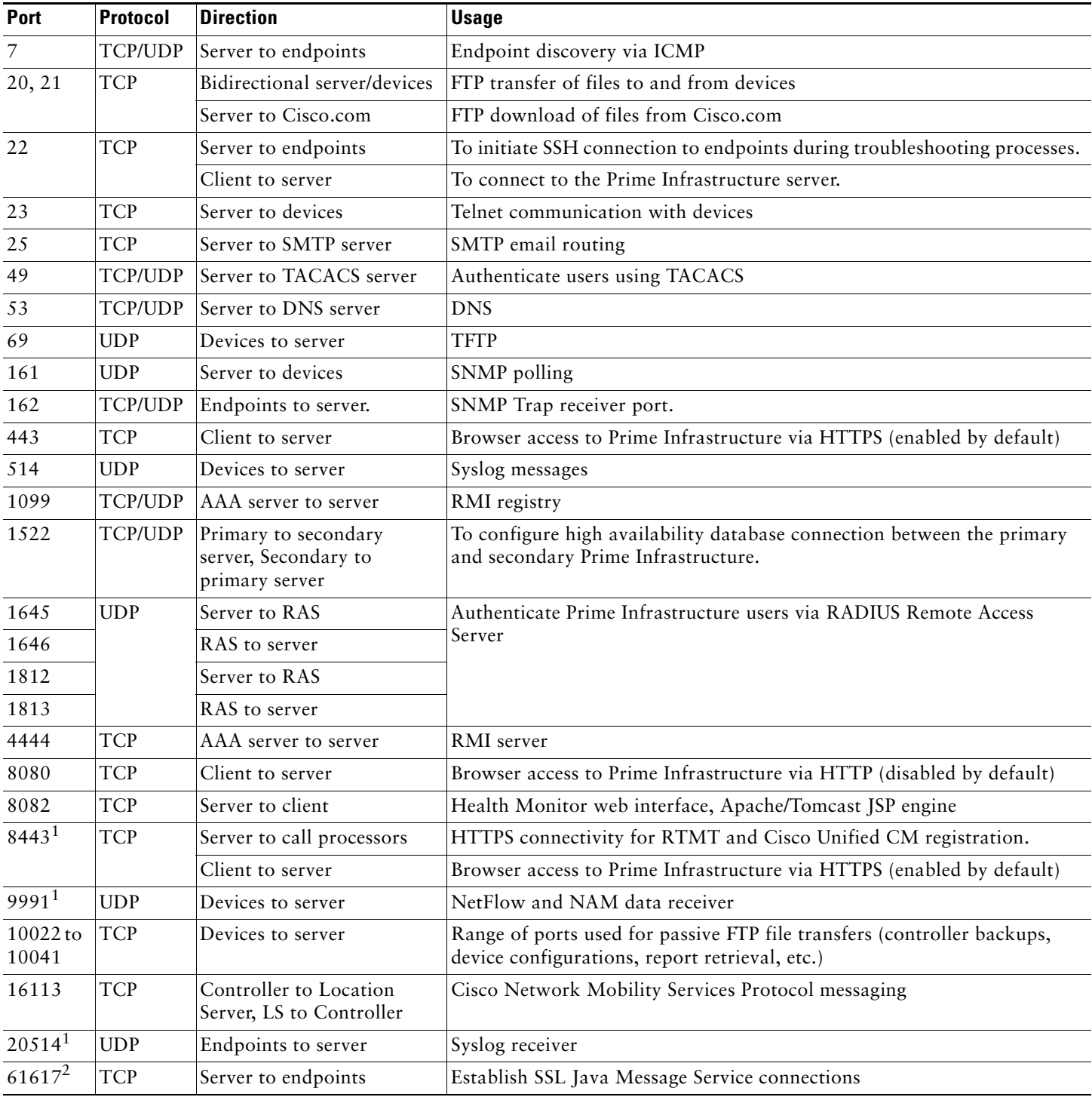

<span id="page-13-0"></span>1. Used by Prime Infrastructure with Assurance only.

2. Used by the Prime Infrastructure Plug And Play Gateway only.

## <span id="page-14-0"></span>**Setting Up Devices for Prime Infrastructure**

Before installing, you must enable devices to provide Prime Infrastructure with fault, application, and performance data.

### **Required Software Versions and Configurations**

To work with Prime Infrastructure, your devices must run at least the minimum required software versions shown in the [Prime](http://www.cisco.com/en/US/products/ps12239/products_device_support_tables_list.html)  [Infrastructure 1.2 Supported Devices table](http://www.cisco.com/en/US/products/ps12239/products_device_support_tables_list.html).

You must also configure your devices to support SNMP traps and syslogs, and the Network Time Protocol (NTP), as explained in the following sections.

### <span id="page-14-1"></span>**Configuring SNMP**

To ensure that Prime Infrastructure can query SNMP devices and receive traps and notifications from them, you must:

- **•** Set SNMP credentials (community strings) on each device you want to manage using Prime Infrastructure.
- **•** Configure these same devices to send SNMP notifications to the Prime Infrastructure server.

Use the following IOS configuration commands to set read/write and read-only community strings on an SNMP device:

snmp-server community *private* RW snmp-server community *public* RO

where *private* and *public* are the community strings you want to set.

After you set the community strings, you can specify that device notifications be sent as traps to the Prime Infrastructure server using the following IOS global configuration command on each SNMP device:

snmp-server host *PIHost* traps *version community notification-type*

#### where:

- **•** *PIHost i*s the IP address of the Prime Infrastructure server.
- **•** *version* is the version of SNMP that is used to send the traps.
- **•** *community* is the community string sent to the server with the notification operation.
- **•** *notification-type* is the type of trap to send. You may need to control bandwidth usage and the amount of trap information being sent to Prime Infrastructure server using this parameter. For more information,

You may need to control bandwidth usage and the amount of trap information being sent to the Prime Infrastructure server using additional commands.

For more information on configuring SNMP, see the [snmp-server community](http://www.cisco.com/en/US/docs/ios/netmgmt/command/reference/nm_17.html#wp1111898) and [snmp-server host s](http://www.cisco.com/en/US/docs/ios/netmgmt/command/reference/nm_20.html#wp1094451)ections of the [IOS](http://www.cisco.com/en/US/docs/ios/netmgmt/command/reference/nm_book.html)  [Command Reference](http://www.cisco.com/en/US/docs/ios/netmgmt/command/reference/nm_book.html). Also see the "[Configuring SNMP Support](http://www.cisco.com/en/US/docs/ios/12_2/configfun/configuration/guide/fcf014.html#wp1001347)" section of the [Cisco IOS Configuration Fundamentals](http://www.cisco.com/en/US/docs/ios/12_2/configfun/configuration/guide/ffun_c.html)  [Configuration Guide, Release 12.2,](http://www.cisco.com/en/US/docs/ios/12_2/configfun/configuration/guide/ffun_c.html) and the [list of notification-type values.](http://www.cisco.com/en/US/docs/ios/netmgmt/command/reference/nm_20.html#wp1094726)

### **Configuring NTP**

Network Time Protocol (NTP) synchronization must be configured on all devices in your network as well as on the Prime Infrastructure server. You specify the NTP server during server installation (see [Installing the Server, page 25\)](#page-24-0). Failure to organize time synchronization across your network can result in anomalous results in Prime Infrastructure.

## **Configuring Data Sources for Prime Infrastructure With Assurance**

If you are licensing Assurance, you will need to complete pre-installation tasks so that Assurance can monitor your network interfaces and services. These tasks are in addition to those covered in [Setting Up Devices for Prime Infrastructure, page 15](#page-14-0).

### **Supported Assurance Data Sources**

Prime Infrastructure with Assurance needs to collect data from your network devices using the exported data sources shown in [Table 8.](#page-15-0) For each source, the table shows the devices that support this form of export, and the minimum version of IOS or other software that must be running on the device in order to export the data.

Use this table to verify that your network devices and their software are compatible with the type of data sources Prime Infrastructure uses. If needed, upgrade your hardware or software. Note that each software version given is a *minimum*. Your devices can run any later version of the same software or IOS release train.

You may also need to make changes to ensure that Prime Infrastructure can collect this data, as explained in ["Configuring](#page-14-1)  [SNMP".](#page-14-1)

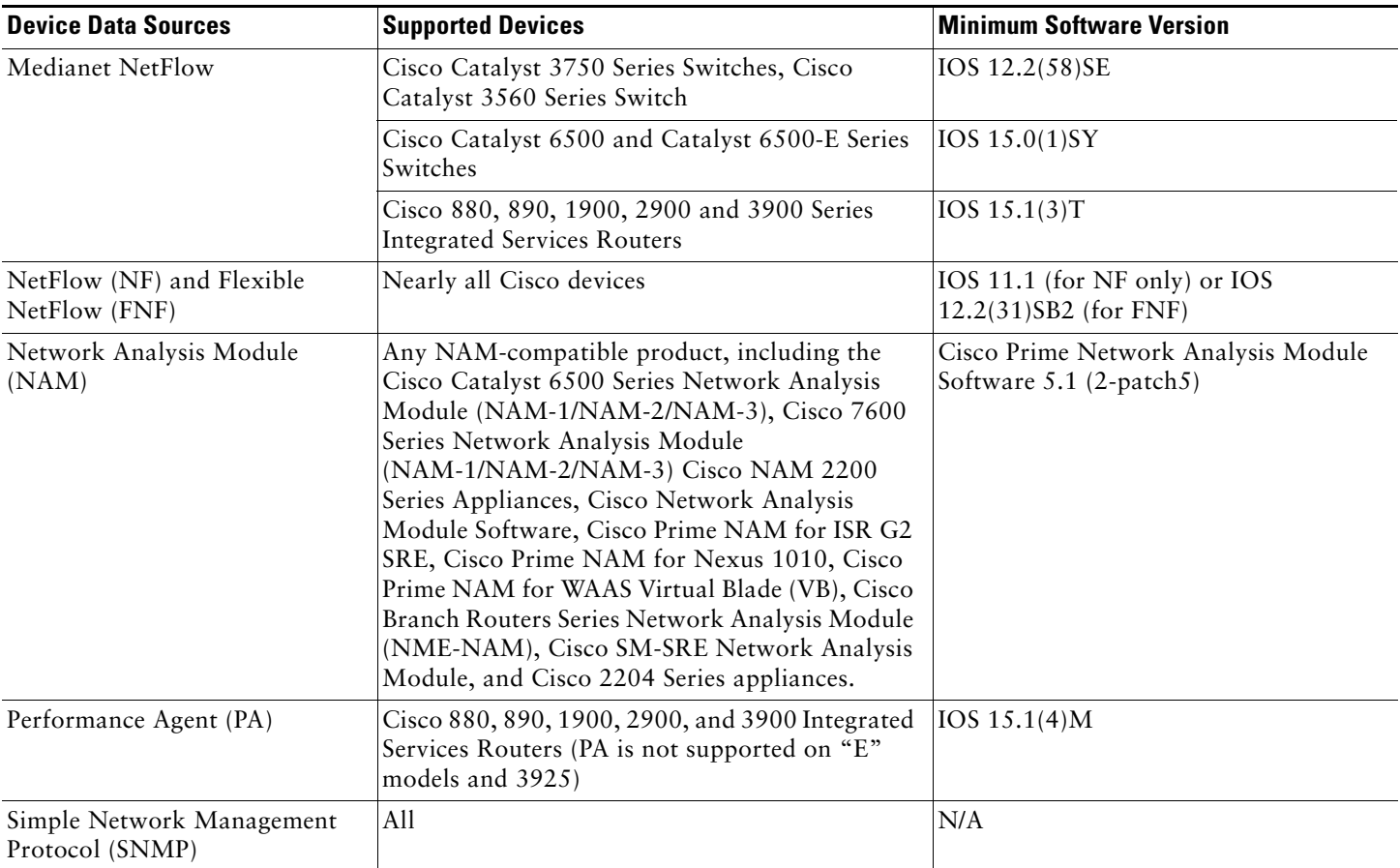

#### <span id="page-15-0"></span>*Table 8 Prime Infrastructure Assurance: Supported Data Sources, Devices and Software Version*

### **Configuring Assurance Data Sources**

Before installing, you should enable your supported devices to provide Prime Infrastructure with fault, application and performance data, and ensure that time and date information are consistent across your network. The following topics provide guidelines on how to do this.

#### **Enabling Medianet NetFlow**

To ensure that Cisco Prime Infrastructure can make use of Medianet data, your network devices must:

- **•** Enable Medianet NetFlow data export for the basic set of statistics supported in Cisco Prime Infrastructure.
- **•** Export the Medianet NetfFlow data to the Cisco Prime Infrastructure server and port.
- Use a configuration like the example below to ensure that Cisco Prime Infrastructure gets the Medianet data it needs:

flow record type performance-monitor PerfMonRecord match ipv4 protocol match ipv4 source address match ipv4 destination address match transport source-port match transport destination-port match transport rtp ssrc collect application media bytes counter collect application media bytes rate collect application media packets counter collect application media packets rate collect application media event collect interface input collect interface output collect counter bytes collect counter packets collect routing forwarding-status collect transport packets expected counter collect transport packets lost counter collect transport packets lost rate collect transport round-trip-time collect transport event packet-loss counter collect transport rtp jitter mean collect transport rtp jitter minimum collect transport rtp jitter maximum collect timestamp interval collect ipv4 dscp collect ipv4 ttl collect ipv4 source mask collect ipv4 destination mask collect monitor event flow monitor type performance-monitor PerfMon record PerfMonRecord exporter PerfMonExporter flow exporter PerfMonExporter destination *PrInIP* source Loopback0 transport udp *PiInPort* policy-map type performance-monitor PerfMonPolicy class class-default ! Enter flow monitor configuration mode. flow monitor PerfMon ! Enter RTP monitor metric configuration mode. monitor metric rtp !Specifies the minimum number of sequential packets required to identify a stream as being an RTP flow. min-sequential 2 ! Specifies the maximum number of dropouts allowed when sampling RTP video-monitoring metrics. max-dropout 2 ! Specifies the maximum number of reorders allowed when sampling RTP video-monitoring metrics. max-reorder 4 ! Enter IP-CBR monitor metric configuration mode monitor metric ip-cbr

```
! Rate for monitoring the metrics (1 packet per sec)
  rate layer3 packet 1
interface interfacename
  service-policy type performance-monitor input PerfMonPolicy
   service-policy type performance-monitor output PerfMonPolicy
```
In this example configuration:

- **•** *PrInIP* is the IP address of the Prime Infrastructure server.
- **•** *PiInPort* is the UDP port on which the Prime Infrastructureserver is listening for Medianet data (the default is 9991).
- **•** *interfaceName* is the name of the interface (such as GigabitEthernet0/0 or fastethernet 0/1) sending Medianet NetFlow data to the specified *PrInIP*.

For more information on Medianet configuration, see the *[Medianet Reference Guide](http://www.cisco.com/en/US/docs/solutions/Enterprise/Video/Medianet_Ref_Gd/medianet_ref_gd.html)*.

#### **Enabling NetFlow and Flexible NetFlow**

To ensure that Prime Infrastructure can make use of NetFlow data, your network devices must:

- **•** Have NetFlow enabled on the interfaces you want to monitor.
- **•** Export the NetFlow data to the Prime Infrastructure server and port.

Use the commands below to enable NetFlow on Cisco IOS devices:

```
interface interfaceName
ip route-cache flow
```
where *interfaceName* is the name of the interface (such as "fastethernet" or "fastethernet0/1") on which you want to enable NetFlow.

Note that you must enable NetFlow on each *physical* interface for which you want Prime Infrastructure to collect data. These will normally be Ethernet or WAN interfaces. This applies to physical interfaces only. You do not need to enable NetFlow on VLANs and Tunnels, as they are included automatically whenever you enable NetFlow on a physical interface.

Use the following commands to see NetFlow working on the device:

show ip flow export show ip cache flow show ip cache verbose flow

Once NetFlow is enabled, you can configure the device to export NetFlow data to Prime Infrastructure using these IOS configuration-mode commands:

```
ip flow-export version 5
ip flow-export destination PrInIP PiInPort
ip flow-export source interfaceName
```
#### where:

- **•** *PrInIP* is the IP address of the Prime Infrastructure server
- **•** *PiInPort* is the UDP port on which the Prime Infrastructure server is listening for NetFlow data (the default is 9991)
- **•** *interfaceName* is the name of the interface sending NetFlow data to the specified *PrInIP*. This will cause the source interface's IP address to be sent to Cisco Prime Infrastructure as part of NetFlow export datagrams.

For more information on NetFlow configuration, see:

- **•** *[Cisco IOS Switching Services Configuration Guide, Release 12.1](http://www.cisco.com/en/US/docs/ios/12_1/switch/configuration/guide/switch_c.html)*
- **•** *[Flexible NetFlow Configuration Guide, Cisco IOS Release 15.1M&T](http://www.cisco.com/en/US/docs/ios-xml/ios/fnetflow/configuration/15-1mt/fnf-15-1mt-book.html)*
- **•** *[Cisco Nexus 7000 Series NX-OS System Management Configuration Guide, Release 5.x](http://www.cisco.com/en/US/docs/switches/datacenter/sw/5_x/nx-os/system_management/configuration/guide/sm_nx_os_cg.html)*
- **•** *[Catalyst 6500/6000 Switches NetFlow Configuration and Troubleshooting](http://www.cisco.com/en/US/products/hw/switches/ps708/products_configuration_example09186a0080721701.shtml)*

### **Deploying Network Analysis Modules (NAMs)**

Ensure that your NAMs are placed appropriately in the network. For more information, see:

- **•** *[Cisco Network Analysis Module Software 5.1 User Guide—](http://www.cisco.com/en/US/docs/net_mgmt/network_analysis_module_software/5.1/user/guide/nam51_ug.html)*Includes deployment scenarios and covers a variety of topics, including deploying NAMs in the branch, and deploying NAMs for WAN optimization.
- **•** *[Cisco Network Analysis Module Deployment Guide](http://www.cisco.com/en/US/prod/collateral/modules/ps2706/white_paper_c07-505273.html#wp9000148)*—See the topic "Places in the Network Where NAMs Are Deployed".

If your NAMs are deployed properly, then no other pre-installation work is required. When you conduct discovery using Cisco Prime AM, you will need to enter HTTP access credentials for each of your NAMs.

**Note** Prime Infrastructure uses a more efficient REST interface to query NAMs. For this reason, it does not support the direct export of NetFlow data from NAMs. Any device exporting NetFlow data must export that NetFlow data directly to Prime Infrastructure, not via a NAM. Exporting NetFlow data from any NAM to Cisco Prime Infrastructure will result in data duplication.

### **Enabling Performance Agent**

To ensure that Prime Infrastructure can collect application performance data, use the IOS *mace* (for Measurement, Aggregation and Correlation Engine) keyword to configure Performance Agent (PA) data flow sources on your branch-office and data center routers.

For example, use the following commands in IOS global configuration mode to configure a PA flow exporter on a router:

flow exporter mace-export destination 172.30.104.128 transport udp 9991

Use commands like the following to configure flow records for applications with flows across the router:

flow record type mace mace-record collect *application name* collect art all

where *application name* is the name of the application whose flow data you want to collect.

To configure the PA flow monitor type:

flow monitor type mace mace-monitor record mace-record exporter mace-export

#### To collect traffic of interest, use commands like the following:

access-list 100 permit tcp any host 10.0.0.1 eq 80 class-map match-any mace-traffic match access-group 100

To configure a PA policy map and forward the PA traffic to the correct monitor:

policy-map type mace mace\_global class mace-traffic flow monitor mace-monitor ! Finally, enable PA on the WAN interface: interface Serial0/0/0 mace enable

For more information on configuring Performance Agent, see the *[Cisco Performance Agent Deployment Guide](http://www.cisco.com/en/US/prod/collateral/netmgtsw/ps11709/ps11671/guide_c07-664643.html)*.

# <span id="page-19-0"></span>**6 Upgrading Cisco Prime Infrastructure**

You can upgrade the following Cisco Prime Network Control System products to Cisco Prime Infrastructure 1.2:

- **•** Cisco Prime Network Control System 1.0.0 (NCS 1.0 MR2, 1.0.2.29)
- **•** Cisco Prime Network Control System 1.1.0 (NCS 1.1 FCS, 1.1.0.58)
- **•** Cisco Prime Network Control System 1.1.1 (NCS 1.1 K MR1, 1.1.1.24)

You can upgrade using either of the following methods:

**• Migrate to a New System (recommended)**—Allows you to back up the data from your existing system, install Cisco Prime Infrastructure 1.2 as a new system, and restore the existing system's data to the new system. You can then decommission the old system.

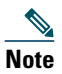

**Note** This option is preferred if you want to migrate to a larger OVA, cannot disturb your production system, or have a large network. For details, see [Migrating to a New Cisco Prime Infrastructure 1.2.1.12 System, page 21.](#page-20-0)

**• Inline Upgrade**—Upgrades your existing system to version 1.2.1.12. All existing data is retained and you will be using the same size OVA at the end. The existing product will not be operational until the upgrade is complete. This option is for users who do not have another system to work with. For details, see [Performing an Inline Upgrade to Prime Infrastructure](#page-22-0)  [1.2.1.12, page 23.](#page-22-0)

 $\mathscr{D}$ 

**Note** Both options require you to install a patch to the existing system before performing the upgrade. For details, see [Patching Your Existing System, page 21.](#page-20-1)

### **Migrating WCS Data to NCS**

If you are currently using WCS 7.0 and want to migrate your data, you must first upgrade to NCS 1.1.1.

- **Step 1** If you have a valid service contract, download NCS 1.1.1 from Cisco.com.
- **Step 2** You just need an evaluation license to migrate your data to NCS. You can obtain an NCS evaluation license from <http://www.cisco.com/go/license> **> Get Demo > Network Mgmt Products > Cisco Prime NCS Evaluation License**.
- **Step 3** Instructions for migrating data from WCS 7.0 to NCS 1.1.1 are available in the [NCS 1.1.1 Release Notes.](http://www.cisco.com/en/US/docs/wireless/ncs/1.1/release/notes/NCS_RN1.1.1.html)

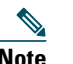

**Note** *Do not upgrade to NCS 1.1.2* because this release is not upgradeable to Prime Infrastructure 1.2.

**Step 4** If you are ordering a Cisco Prime physical appliance (PRIME-NCS-APL-K9), select the NCS 1.1 image. After you have migrated your WCS data, you can upgrade to Prime Infrastructure 1.2.

## <span id="page-20-3"></span>**Downloading the Upgrade Image and Point Patch**

You must apply a patch to your existing system before you start any upgrade to Prime Infrastructure.

The upgrade image file is PI-upgrade-bundle-1.2.1.12.tar.gz.

Different point patch files are provided for each version of Prime Infrastructure predecessor products. Download only the patch file that matches the product and version of your existing system, as shown in [Table 9.](#page-20-2)

### <span id="page-20-2"></span>*Table 9 Point Patch Files*

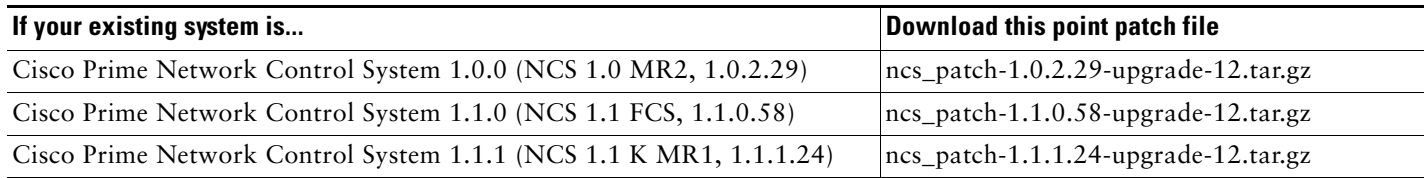

## <span id="page-20-1"></span>**Patching Your Existing System**

Follow these steps to install the point patch for your existing system before upgrading.

- **Step 5** Download the upgrade file to a local FTP server in your environment and the appropriate patch file for your existing system, as explained in [Downloading the Upgrade Image and Point Patch, page 21](#page-20-3).
- **Step 6** Open a console session and log in to the existing server as admin. Enter the password when prompted.
- **Step 7** Copy the patch file to the default local repository:

admin# copy *source disk*:/defaultRepo

#### Where:

- **•** *source* is the downloaded patch file's location and name (for example: ftp://<YourFTPServer>/ncs\_patch-1.0.2.29-upgrade-10.tar.gz).
- **•** *disk* is the disk and path to the local defaultRepo.
- **Step 8** Install the patch:

admin# patch install <patchFile*>* defaultRepo

Where *patchFile* is the name of the patch file you copied in Step 3.

**Step 9** Before upgrading, use the UI to make a backup of the patched system. If the system is down, enter the CLI command: #backup *filename* repository defaultRepo application NCS

Where *filename* is the name of the backup file (for example: myBackup).

## <span id="page-20-0"></span>**Migrating to a New Cisco Prime Infrastructure 1.2.1.12 System**

To migrate to a new Prime Infrastructure 1.2.1.12 system:

- **1.** [Back Up the Data from the Existing System, page 22](#page-21-0)
- **2.** [Install a New Prime Infrastructure System and Migrate the Data from the Backup, page 22](#page-21-1)

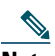

**Note** To reinstall Prime Infrastructure on a new system or virtual machine, you must email a request t[o licensing@cisco.com](mailto:licensing@cisco.com)  to rehost your license on a new machine. Include your VUDI details and existing license details including the number of licenses in your request.

### <span id="page-21-0"></span>**Back Up the Data from the Existing System**

- **Step 1** Ensure that you have installed the appropriate point patch for your existing system, as explained in [Patching Your](#page-20-1)  [Existing System, page 21](#page-20-1).
- **Step 2** Run a backup (using the UI) on the existing system (see the *Cisco Prime Infrastructure Configuration Guide*[, S](http://www.cisco.com/en/US/docs/wireless/prime_infrastructure/1.2/configuration/guide/tasks.html#wp1183814)cheduling Automatic Backup[s\). If the system is not running, you can do a CLI backup \(see the Cisco Prime Infrastructure](http://www.cisco.com/en/US/docs/wireless/prime_infrastructure/1.2/configuration/guide/tasks.html#wp1183832)  [Configuration Guide, P](http://www.cisco.com/en/US/docs/wireless/prime_infrastructure/1.2/configuration/guide/tasks.html#wp1183832)erforming a Manual Backup).
- **Step 3** Open a console session and log in to the existing server as admin. Enter the password when prompted.

**Step 4** If the backup is saved to the local disk repository, copy the file to an external FTP location:

copy disk:/<reponame>/<br/>backupfilename> ftp://<ftpserver>/<dirpath>

**Step 5** Back up the existing server:

admin# backup *filename* repository remoteFTP application NCS

Where *filename* is the name you want to assign to the backup file. The resulting backup filename will be in this format: *filename*\_*date*\_*time*.tar.gpg

This step can take 30 minutes or more to complete, depending on the size of the database.

### <span id="page-21-1"></span>**Install a New Prime Infrastructure System and Migrate the Data from the Backup**

- **Step 1** Install Prime Infrastructure 1.3 on a fresh server, as explained in [Installing Cisco Prime Infrastructure, page 24](#page-23-0). Note that the fresh server must use an OVA that is equal to or larger than the OVA used on the old server.
- **Step 2** Start a console session and log in as admin to the new Prime Infrastructure 1.3 server, as you did in Step 2.
- **Step 3** On the new Prime Infrastructure 1.3 server, configure, save, and verify the remote FTP server as you did in Steps 3 through 5. Make sure you use the same repository name (remoteFTP) as you used in Step 3.
- **Step 4** Restore the old server backup to the new Prime Infrastructure 1.3 server:

admin# restore *filename\_date\_time*.tar.gpg repository remoteFTP application NCS

This step can take 30 minutes or more to complete, depending on the size of the database.

**Note** If you were using external AAA (RADIUS or TACACS) before the upgrade, see [Renewing Your AAA Settings, page 23](#page-22-1).

## <span id="page-22-0"></span>**Performing an Inline Upgrade to Prime Infrastructure 1.2.1.12**

Follow these steps to perform an inline upgrade:

**Step 1** Ensure that you have installed the appropriate point patch for your existing system, as explained in [Patching Your](#page-20-1)  [Existing System, page 21](#page-20-1). **Step 2** Open a console session and log in to the existing server as admin. Enter the password when prompted. **Step 3** Copy the upgrade file downloaded from cisco.com (see [Downloading the Upgrade Image and Point Patch, page 21\)](#page-20-3) to the default repository: admin# copy *source disk*:/defaultRepo Where: **•** *source* is the application upgrade file's URL, path and filename (for example: FTP://<YourFTPServer>/PI-upgrade-bundle-1.2.1.12.tar.gz). **•** *disk* is the disk and path to the local defaultRepo. **Step 4** Run the application upgrade: admin# application upgrade PI-upgrade-bundle-1.2.1.12.tar.gz defaultRepo This step can take 30 minutes or more to complete, depending on the size of the application database.

**Note** If you were using external AAA (RADIUS or TACACS) before the upgrade, see [Renewing Your AAA Settings, page 23](#page-22-1).

## **Upgrading from Prime Infrastructure 1.2.0.103 to Prime Infrastructure 1.2.1.12**

If you are already running Prime Infrastructure 1.2.0.103, you can upgrade to Cisco Prime Infrastructure 1.2.1.12 by installing the patch using this command:

admin# **patch install pi\_1.2.1.12\_update.tar.gz defaultRepo**

## **Solving Backup Problems on Prime Infrastructure 1.2 Servers**

If you are unable to create a backup after upgrading your existing system, follow the steps below to free disk space and create a successful backup:

**Step 1** Open a console session and log in to the server as admin. Enter the password when prompted.

**Step 2** At the command line, enter the following command to compact the application database: admin# **ncs cleanup**

**Step 3** When prompted, answer **Yes** to the deep cleanup option. When the operation is complete, you should be able to perform another backup (see [Back Up the Data from the Existing System, page 22,](#page-21-0) Step 5).

## <span id="page-22-1"></span>**Renewing Your AAA Settings**

[If you were using external RADIUS or TACACS user authentication before upgrading, you must transfer the expanded Prime](http://www.cisco.com/en/US/docs/net_mgmt/prime/infrastructure/1.2/user/guide/maint_user_access.html#wp1053434)  [Infrastructure 1.3 user task list to your AAA server. For information, see \(S](http://www.cisco.com/en/US/docs/net_mgmt/prime/infrastructure/1.2/user/guide/maint_user_access.html#wp1053434)etting the AAA Mode in the *Cisco Prime Infrastructure 1.2 User Guide*).

# <span id="page-23-0"></span>**7 Installing Cisco Prime Infrastructure**

If you are currently running any previous version of Cisco Prime Network Control System (NCS) or Prime Assurance Manager, you must upgrade, not install (see [Upgrading Cisco Prime Infrastructure, page 20](#page-19-0)). The following instructions are only for new installations or if you are migrating into a new Prime Infrastructure system.

## <span id="page-23-1"></span>**Before You Begin**

Before installing Prime Infrastructure in a virtual machine, you must:

- Set up devices and data sources in your network to work with Prime Infrastructure (see [Pre-Installation Tasks, page 10\)](#page-9-0).
- **•** Ensure that the VMware ESX/ESXi is installed and configured on the machine you plan to use as the Prime Infrastructure server host. See the [VMware documentation](http://www.vmware.com/support/pubs/vs_pubs.html) for information on setting up and configuring your host machine.
- **•** Ensure that the installed VMware ESX/ESXi host is reachable.
- **•** Ensure that the VMware vSphere client is installed on a Windows host (or laptop). See the VMware documentation on how to install the VMware vSphere client. After the virtual host is available on the network, you can browse to its IP address to display a web-based interface from which you can install the VMware vSphere client.

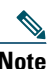

**Note** The VMware vSphere Client is Windows-based, so you must download and install the client using a Windows PC.

**•** Ensure that the Prime Infrastructure OVA is saved to the same machine where your vSphere client is installed. Depending on your arrangement with Cisco, you may download the OVA file from Cisco.com or use your Cisco-supplied installation media.

## **Deploying the OVA**

Make sure that all of the system requirements are met before you deploy the OVA. Review the sections [System Requirements,](#page-9-1)  [page 10](#page-9-1) and [Before You Begin, page 24.](#page-23-1) For best performance:

- **•** We recommend that VMware resources (such as CPU and memory) are reserved for the Prime Infrastructure virtual machine.
- **•** Choose thick provisioning for disks when allocating disks for the virtual machine.
- **•** Ensure that the disks have sufficient read/write performance, use disks with IOPS greater than 200.
- **Step 1** Launch your VMware vSphere client.
- **Step 2** Choose **File > Deploy OVF Template**.

The Deploy OVF Template window appears.

- **Step 3** Click **Deploy from file** radio button.
- **Step 4** Click **Browse** to access the location where you have saved the OVA file.
- **Step 5** Click **Next**.

The OVF template details are displayed in the OVF Template Details window.

**Step 6** Verify the details about the OVA file, including the product name, version, and the size, then click **Next**.

The Name and Location window appears.

- **Step 7** Specify a name and location for the template that you are deploying. The name must be unique within the inventory folder, and can contain up to 80 characters.
- **Step 8** Click **Next**.

The Ready to Complete window appears. It displays the details of the OVA file, the name of the virtual appliance, size, host, and storage details.

**Step 9** After you verify the options, click **Finish** to start the deployment.

This might take a few minutes to complete. Check the progress bar in the Deploying Virtual Application window to monitor the task status.

After the deployment task has successfully completed, a confirmation window appears.

**Step 10** Click **Close**.

The virtual appliance that you deployed is listed under the host, in the left pane of the vSphere client.

## <span id="page-24-0"></span>**Installing the Server**

To install and start Prime Infrastructure, you must configure the virtual appliance after you deploy the Prime Infrastructure OVA.

- **Step 1** In the VMware vSphere client, right-click the deployed virtual appliance and choose **Power > Power On**.
- **Step 2** Click the **Console** tab. At the localhost login prompt, enter **setup**.
- **Step 3** The console prompts you for the following parameters:
	- **•** hostname—The host name of the virtual appliance.
	- **•** IP Address—The IP address of the virtual appliance.
	- **•** IP default netmask—The default subnet mask for the IP address.
	- **•** IP default gateway—The IP address of the default gateway.
	- **•** Default DNS domain—The default domain name.
	- **•** Primary nameserver—The IP address of the primary name server.
	- **•** Secondary name servers—Enter **y** at the prompt, then enter the IP address of each additional name server. Press **Enter** on a blank line to continue.
	- **•** Primary NTP server—The IP address or host name of the primary Network Time Protocol server you want to use. The default is time.nist.gov.
	- **•** Secondary NTP servers—Enter **y** at the prompt, then enter the IP address or host name of each additional NTP server. Press **Enter** on a blank line to continue.
	- **•** System Time Zone—The UTC time zone code you want to use.
	- **•** Username—The name of the first administrative user. This is the administrator account used to log in to the server via SSH or Telnet. The default is **admin**.
	- **•** Password—Enter the admin user password, then confirm it. The default is **admin**.
- **Step 4** When you are done entering these values, the installer application tests the network configuration parameters you entered. If the tests are successful, it begins installing Prime Infrastructure.
- **Step 5** When the application installation is complete, you will be prompted for the following post-installation parameters:
	- **•** High Availability Role Selection—Enter **yes** if you want this installed server to server as the fallback secondary server in a high-availability implementation.
	- **•** Root Password—Enter the password to be used for the default root administrator, then confirm it. This is the administrator account used to log in to the Prime Infrastructure user interface for the first time and set up other user accounts.
	- **•** FTP password—Enter the FTP password and confirm it.
- **Step 6** When the installation is complete, the virtual appliance reboots and you are presented with a login prompt.
- **Step 7** Log in to the virtual appliance using the admin username and password you specified in step 3.

### **Logging into the Prime Infrastructure User Interface**

Follow these steps to log into the Prime Infrastructure user interface through a web browser:

- **Step 1** Launch one of the Supported Browsers (see [System Requirements, page 10](#page-9-1)) on a different computer from the one on which you installed and started Prime Infrastructure.
- **Step 2** In the browser's address line, enter **https:***//ipaddress***,** where *ipaddress* is the IP address of the server on which you installed Prime Infrastructure. The Prime Infrastructure user interface displays the Login window.

- **Note** When you access Prime Infrastructure for the first time, some browsers will display a warning that the site is untrusted. When this happens, follow the prompts to add a security exception and download the self-signed certificate from the Prime Infrastructure server. After you complete this procedure, the browser will accept the Prime Infrastructure server as a trusted site in all future login attempts.
- **Step 3** Enter the *root* administrator username and password, as specified when [Installing the Server, page 25](#page-24-0).

If any licensing problems occur, a message appears in an alert box. If you have an evaluation license, the number of days until the license expires is shown. You are also alerted to any expired licenses. You have the option to go directly to the **Administration > Licenses** page to address these problems.

**Step 4** Click **Login** to log into Prime Infrastructure. The user interface is now active and available for use. The home page appears.

To ensure system security, select **Administration > Users, Roles & AAA > Change Password** to change the password for the *root* administrator.

To exit the user interface, close the browser page or click **Logout** in the upper right corner of the page. Exiting a Prime Infrastructure user interface session does not shut down Prime Infrastructure on the server.

If a system administrator stops the Prime Infrastructure server during your Prime Infrastructure session, your session ends, and the browser displays this message: "The page cannot be displayed." Your session does not reassociate to Prime Infrastructure when the server restarts. You must start a new Prime Infrastructure session.

# <span id="page-25-0"></span>**8 Getting Started**

After you install Prime Infrastructure, you must perform additional tasks to begin managing your network. These tasks are all listed in the "Getting Started" chapter of the [Cisco Prime Infrastructure 1.2 User Guide. A](http://www.cisco.com/en/US/products/ps12239/products_user_guide_list.html)fter you complete these tasks, you are ready to start monitoring and configuring your network.

# <span id="page-25-1"></span>**9 Installation Tasks for the Prime Infrastructure Plug and Play Gateway**

To install and start the Prime Infrastructure Plug and Play (PnP) Gateway, you deploy the OVA and configure the virtual appliance.

## <span id="page-25-2"></span>**Prime Infrastructure PnP Gateway Server Requirements**

The server requirements for the Cisco Prime Infrastructure PnP Gateway OVA are as follows:

- **•** VMware ESXi Server version 4.1.0 or 5.0 is required. Version 5.0 is preferred. Prime Infrastructure 1.2 has not been tested with VMware ESXi Server versions later than 5.0.
- **•** RAM— 4GB
- **•** Disk Space—100 GB
- **•** Processors—4 virtual CPUs with 2.93 GHz or faster

## **Deploying the Prime Infrastructure PnP Gateway OVA**

Make sure that all of the system requirements are met before you deploy the OVA. Review the [Prime Infrastructure PnP Gateway](#page-25-2)  [Server Requirements, page 26](#page-25-2) and [Before You Begin, page 24](#page-23-1) sections.

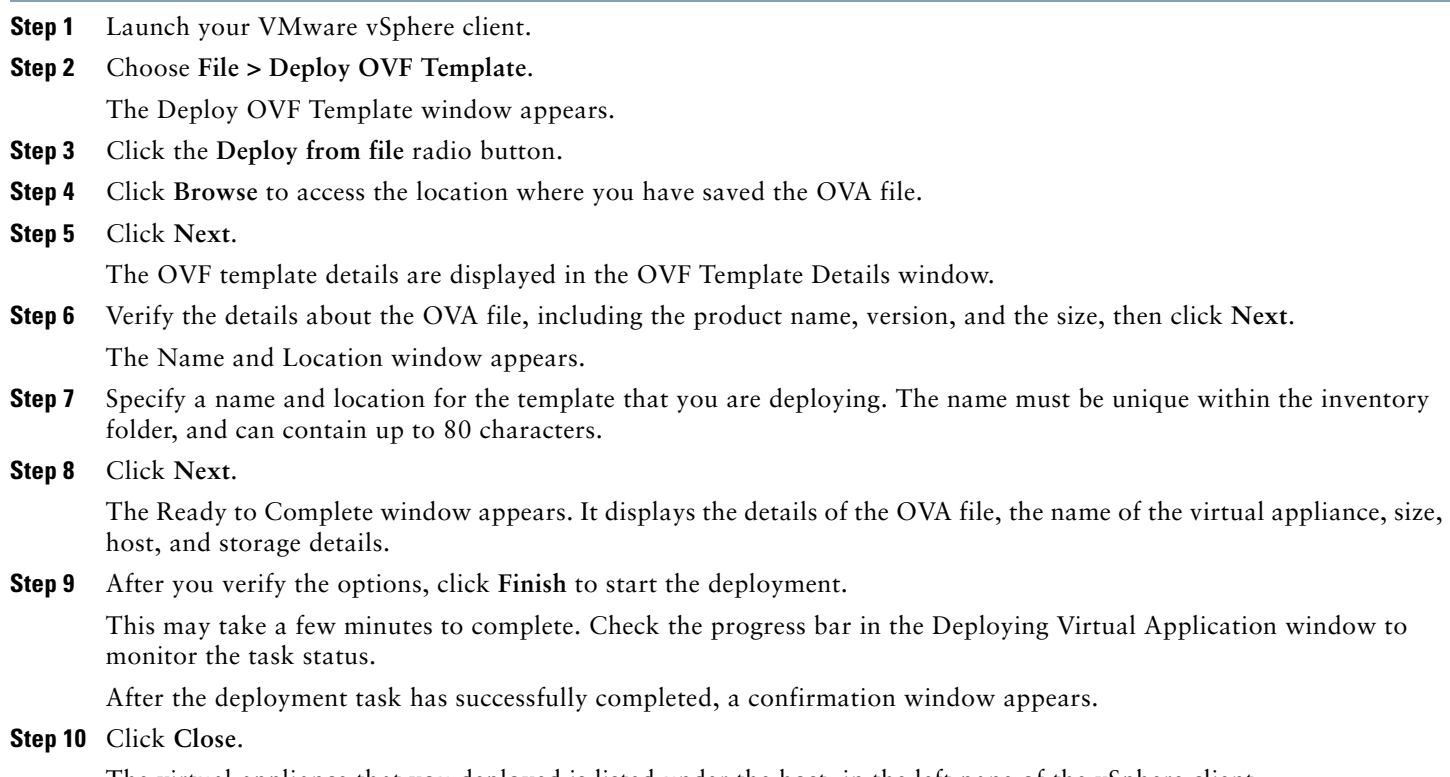

The virtual appliance that you deployed is listed under the host, in the left pane of the vSphere client.

### **Installing the Cisco Prime Infrastructure PnP Gateway**

After you deploy the Cisco Prime Infrastructure Plug and Play (PnP) Gateway OVA, you must configure the virtual appliance to install and start the Cisco Prime Infrastructure PnP Gateway.

- **Step 1** In the VMware vSphere client, right-click the deployed virtual appliance and choose **Power > Power On**.
- **Step 2** Repeat Step 2 through [Step 3 f](#page-27-0)rom the [Installing the Server, page 25](#page-24-0) section.
- **Step 3** After you enter the values, the installer tests the network configuration parameters. If the tests are successful, the installer begins the Cisco Prime Infrastructure Plug and Play Gateway installation.
- **Step 4** When the installation is complete, the virtual appliance reboots and displays a login prompt.
- **Step 5** Log in to the virtual appliance by using the administrative username and password.

## **Setting Up the Prime Infrastructure Plug and Play Gateway**

To set up the Cisco Prime PnP Gateway OVA, follow these steps.

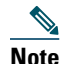

Note Make sure that all of the system requirements are met before you set up the Cisco Prime Infrastructure PnP Gateway OVA. You can review the [Prime Infrastructure PnP Gateway Server Requirements, page 26](#page-25-2) section.

## 

**Note** You should generate the Secure Socket Layer (SSL) key and certificate for the Cisco Prime Infrastructure PnP gateway, and then copy the certificate to the Cisco Prime Infrastructure PnP gateway VM. Also, you need to obtain the Prime Infrastructure server certificate. Use the **copy** command to copy the certificates from an external location to the *disk:/.*  The "*disk:/*" refers to the */localdisk* directory on the linux file system.

- **Step 1** Log in to the Cisco Prime PnP gateway server by using the administrative username and password.
- **Step 2** In the command prompt, enter the **pnp setup** command and press **Enter**.
- <span id="page-27-0"></span>**Step 3** The console prompts for the following parameters:
	- **•** IP Address—The IP address to be used by the PnP gateway server.
	- **•** Hostname—This Fully Qualified hostname should be used as the IP host configuration in the device.
	- **•** SSL Key File—The private key generated for the PnP gateway server (see [Generating a Server Certificate, page 30\)](#page-29-0).
	- **•** SSL Server Certificate—The self/CA signed server certificate for PnP gateway, (see [Generating a Server Certificate,](#page-29-0)  [page 30](#page-29-0)).
	- **•** Prime Infrastructure SSL Certificate—The self/CA signed server certificate for Prime Infrastructure.
	- **•** HTTPS/SSL Encryption—The secure HTTPS/SSL encryption is enabled by default.
	- **•** Port Number—The default port number is 443.
	- **•** Authentication—By default the authentication is disabled.
	- **•** CNS Event—The CNS event configuration that will be deployed on the device for dynamic port allocation.
	- **•** IP addresses—Use the default value.
	- **•** Event Port Parameter—Use the default value.
	- **•** Prime Infrastructure hostname—Specify the IP address of the Prime Infrastructure server.
	- **•** Prime Infrastructure Event Port Parameter—Use the default value.
	- **•** Log—Use the default value.
	- **•** Data directory—Use the default value.

#### **Step 4** The console displays the following:

bgl-pnp-dev1-ovf/admin# **pnp setup**

```
Enter IP Address of PnP Gateway server [192.168.1.31] 
Enter the fully qualified host name of PnP Gateway server [abc.def.com] 
Enter absolute pathname of PnP Gateway server key file: []/localdisk/server.key
Enter absolute pathname of PnP Gateway server certificate file: []/localdisk/server.crt
Enter absolute pathname of Prime Infrastructure server certificate file: []/localdisk/ncsserver.crt
Enable secure HTTPS/SSL encryption to secure PnP Gateway Web GUI (y/n) [y] 
Enter port number for https web access: [443]
```
 Enabling clear text operation between PnP Gateway and device(s) increases security risk.

Enable clear text operation between device CNS Agent and PnP Gateway  $(y/n)$  [y] Enter Tomcat internal port number: [8009] Enter Tomcat shutdown port number: [8005]

```
Authentication settings:
========================
         IOS Devices are normally authenticated before being allowed to
         connect to the Event Gateway/Config Server. Disabling
         authentication will increase security risk.
Enable authentication (y/n)? [n] 
Enter number of Event Gateways that will be started with crypto operation: [5] 
Enter port number for http web access: [80] 
Enter number of Event Gateways that will be started with plaintext operation: [5] 
         The CNS Event command configures how the managed devices should
         connect to this particular PnP Gateway. The command entered in the following
         line should match what's configured on the devices WITHOUT the port
         number and keyword 'encrypt' if cryptographic is enabled.
         For example, if the following CLI is configured on devices
         "cns event bgl-pnp-dev1-ovf encrypt 11012 keepalive 120 2 reconnect 10",
         then `encrypt 11012` should be removed and the below line should be entered:
         "cns event bgl-pnp-dev1-ovf keepalive 120 2 reconnect 10"
         Another example, if this is a backup PnP Gateway and the following CLI is
         configured on devices
         "cns event bgl-pnp-dev1-ovf 11011 source Vlan1 backup", then `11011`
         should be removed and the below line should be entered:
         "cns event bgl-pnp-dev1-ovf source Vlan1 backup"
         Unable to enter a correct CLI could cause the managed devices not
         be able to connect to this PnP Gateway. For details, please refer to
         Installation and Configuration Guide.
Enter CNS Event command: [cns event bgl-pnp-dev1-ovf keepalive 120 2 reconnect 10] 
         Enter IP address for CNS Gateway to listen to.
         Enter 1 to have CNSGateway listens to all IP addresses. 
IP addresses:[1]
Enter PnP Gateway Event Port Parameter: [62616] 
Enter Prime Infrastructure hostname: []192.168.1.32 
Enter Prime Infrastructure Event Port Parameter: [61617] 
Enter base directory for PnP Gateway log : [/var/log] 
         Data directory contains Template and Image files
Enter data directory for PnP Gateway : [/var/KickStart]
```
Commit changes (y/n): **y**

**Step 5** To check the status of the Prime Infrastructure PnP gateway server, log in to Prime Infrastructure PnP gateway server and execute the **pnp status** command or enter the following URL on the browser https://<IP address or hostname>/cns/ResourceInit?name=port. The Prime Infrastructure PnP gateway server status will be displayed.

### <span id="page-29-0"></span>**Generating a Server Certificate**

To generate a server certificate, follow these steps.

**Step 1** Use the openssl toolkit to generate an RSA Private Key and CSR (Certificate Signing Request). The RSA Private Key is a 1024 bit key which is stored in a PEM format. The following example shows how to generate the RSA key.

```
openssl genrsa -out server.key 1024
Generating RSA private key, 1024 bit long modulus
.....++++++
.................................++++++
e is 65537 (0x10001)
```
**Step 2** After generating the RSA key, generate the CSR. The following example shows how to generate the CSR.

#### **openssl req -new -key server.key -out server.csr**

You are about to be asked to enter information that will be incorporated into your certificate request. What you are about to enter is what is called a Distinguished Name or a DN. There are quite a few fields but you can leave some blank For some fields there will be a default value, If you enter '.', the field will be left blank. ----- Country Name (2 letter code) [GB]:US State or Province Name (full name) [Berkshire]:California Locality Name (eg, city) [Newbury]:SanJose Organization Name (eg, company) [My Company Ltd]:Cisco Systems Organizational Unit Name (eg, section) []:Org **Common Name (eg, your name or your server's hostname) []:<pnp gateway server fully qualified hostname>** Email Address []:

- **Note** Make sure the generated certificate is not shared and it should be protected.
- **Step 3** The CSR file can be used to generate a signed server certificate from a certificate authority (CA) or you can generate a self-signed certificate.
- **Step 4** To generate a self-signed certificate, use the following command.

```
openssl x509 -req -days 365 -in server.csr -signkey server.key -out server.crt
Signature ok
subject=/C=US/ST=California/L=SanJose/O=Cisco Systems/OU=Org/CN=<pnp gateway server fully qualified 
hostname>
Getting Private key
```
# <span id="page-30-0"></span>**10 Navigation and Documentation Reference**

This section provides information about navigational paths to access Prime Infrastructure features, and the details of the sections where the features are covered in Prime Infrastructure documentation.

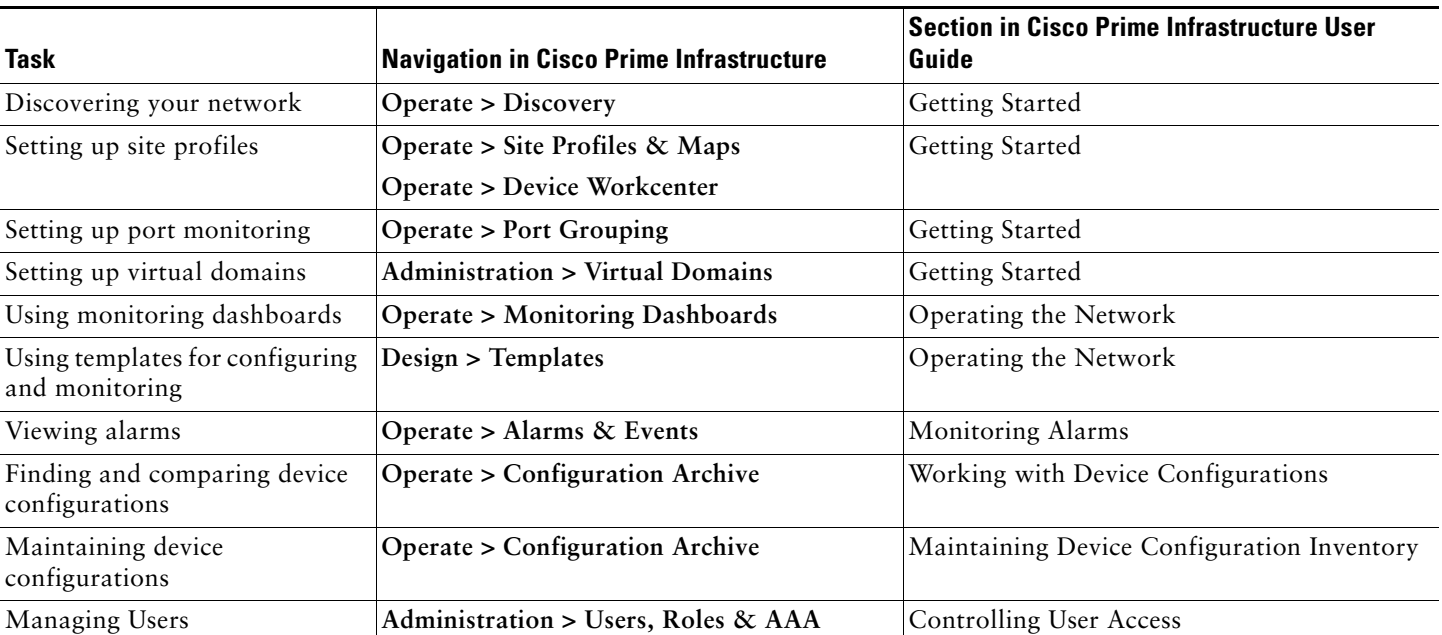

### *Table 10 Navigation and Documentation Reference*

# <span id="page-30-1"></span>**11 Uninstalling Cisco Prime Infrastructure**

# 

**Note** Uninstalling Prime Infrastructure using this method will permanently delete all data on the server, including server settings and local backups. You will be unable to restore your data unless you have a remote backup.

To uninstall Prime Infrastructure on the local server:

**Step 1** Right-click the Prime Infrastructure virtual appliance from the VMware vSphere client.

**Step 2** Choose **Remove from Disk**.

# <span id="page-30-2"></span>**12 Related Documentation**

The following additional documentation is available for Prime Infrastructure:

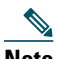

**Note** We sometimes update the documentation after original publication. Therefore, you should also review the documentation on Cisco.com for any updates.

- **•** *[Cisco Prime Infrastructure 1.2 User Guide](http://www.cisco.com/en/US/docs/net_mgmt/prime/infrastructure/1.2/user/guide/prime_infra_ug.html)*
- **•** *[Cisco Prime Infrastructure 1.2 Release Notes](http://www.cisco.com/en/US/docs/net_mgmt/prime/infrastructure/1.2/release/notes/cpi_rn.html)*

# <span id="page-31-0"></span>**13 Obtaining Documentation and Submitting a Service Request**

For information on obtaining documentation, submitting a service request, and gathering additional information, see the monthly *What's New in Cisco Product Documentation*, which also lists all new and revised Cisco technical documentation, at:

<http://www.cisco.com/en/US/docs/general/whatsnew/whatsnew.html>

Subscribe to the *What's New in Cisco Product Documentation* as an RSS feed and set content to be delivered directly to your desktop using a reader application. The RSS feeds are a free service. Cisco currently supports RSS Version 2.0.

© 2013 Cisco Systems, Inc. All rights reserved.

Cisco and the Cisco Logo are trademarks of Cisco Systems, Inc. and/or its affiliates in the U.S. and other countries. A listing of Cisco's trademarks can be found at [www.cisco.com/go/trademarks.](http://www.cisco.com/go/trademarks) Third party trademarks mentioned are the property of their respective owners. The use of the word partner does not imply a partnership relationship between Cisco and any other company. (1005R)

Any Internet Protocol (IP) addresses used in this document are not intended to be actual addresses. Any examples, command display output, and figures included in the document are shown for illustrative purposes only. Any use of actual IP addresses in illustrative content is unintentional and coincidental.